# **Cacti - снимаем статистику устройств по SNMP**

Опубликовано muff в Втр, 2009-08-25 02:31

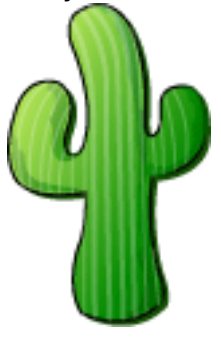

Необходимо снимать статистику с разных девайсов и представлять ее в наглядном виде? Тогда однозначно необходимо познакомиться с таким инструментом, как cacti. Позволяет с помощью протокола SNMP снимать статистику с устройств и потом, используя RRD-tool делать наглядные графики, будь то использование дискового пространства на файл-сервере, или загрузка интерфейсов комутатора.

cacti можно найти в портах. Что ж, это радует... Раньше cacti располагался в /usr/ports/net, но потом проект был перемещен в /usr/ports/net-mgmt.

# **cd /usr/ports/net-mgmt/cacti** # **make install clean**

Для самого cacti опции оставляю по дефолту. Но по ходу установки, подтягивается еще много разных вкусностей. Отдельно отмечу только опции для net-snmp:

**Options for net-snmp 5.4.2.1\_5**

[ ] IPV6 Build with IPv6 support[X] MFD\_REWRITES Build with 64-bit Interface Counter s[X] PERL Install additional perl modules[X] PERL\_EMBEDDED Build embedded perl[ ] TK MIB Install graphical MIB browser[X] DUMMY Enable dummy values as placeholders[ ] DM ALLOC Enable dmalloc debug memory allocator

IPv6 мне незачем... А вот поддержка 64-битных счетчиков (опция MFD\_REWRITES) пригодится. А то не видать нам на сетевых интерфейсах скорость выше 120 мегабит. 32-битные счетчики переполняются, и не дают отрисовки графиков. Тоесть были проблемы с отображением загрузки каналов на гигабитных интерфейсах. Решалось конфигурированием при сборке net-snmp. Теперь вот разработчики облегчили нам жизнь :)

Установка завершена... Вот сколько всего понадобилось для установки:

===> Cleaning for rrdtool-1.3.8 ===> Cleaning for php5-sockets-5.2.10  $===$  Cleaning for php5-snmp-5.2.10 ===> Cleaning for intltool-0.40.6  $==$  Cleaning for cairo-1.8.8,1  $==$  Cleaning for pango-1.24.5  $===$  Cleaning for net-snmp-5.4.2.1\_5  $==$  Cleaning for p5-XML-Parser-2.36 1 ===> Cleaning for xcb-util-0.3.5  $===$  Cleaning for libXrender-0.9.4 1  $==$  Cleaning for fontconfig-2.6.0,1  $==$  Cleaning for pixman-0.15.4

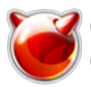

Опубликовано muff.kiev.ua (http://muff.kiev.ua)

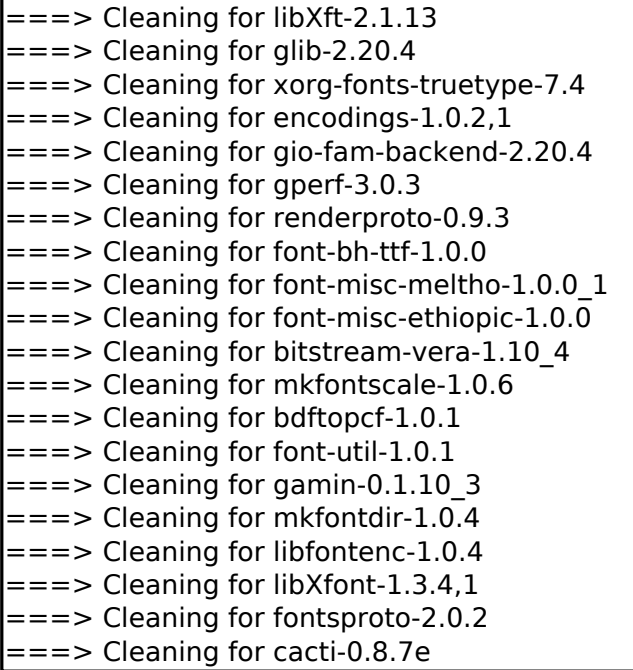

Но не будем отвлекаться. Cacti успешно установился. И как "правильный" порт, вывел список необходимых действий для дальнейшей настроки:

Cacti is now installed. If you intall it for the first time.

you may have to follow this steps to make it work correctly:

- 1. Create the MySOL database:
- # mysgladmin --user=root create cacti
- 2. Create a mysgl user/password for cacti:
- (change user and/or password if required)

# echo "GRANT ALL ON cacti.\* TO cactiuser@localhost IDENTIFIED BY 'cactiuser'; FLUSH

PRIVILEGES;" | mysql

- 3. Import the default cacti database:
- # mysql cacti < /usr/local/share/cacti/cacti.sql
- 4. Edit /usr/local/share/cacti/include/config.php.
- 5. Add a line to your /etc/crontab file similar to:

 $*$ /5  $***$  cacti /usr/local/bin/php /usr/local/share/cacti/poller.php > /dev/null 2>&1

6. Add alias in apache config for the cacti dir:

Alias /cacti "/usr/local/share/cacti/"

- 7. Be sure apache gives an access to the directory ('Allow from' keywords).
- 8. Open a cacti login page in your web browser and login with admin/admin.

Обновляем пути, и не спеша, потихоньку делаем, то что "просит" cacti. Начнем с того, что создадим БД и создадим пользователя MySQL с полными правами на созданную БД:

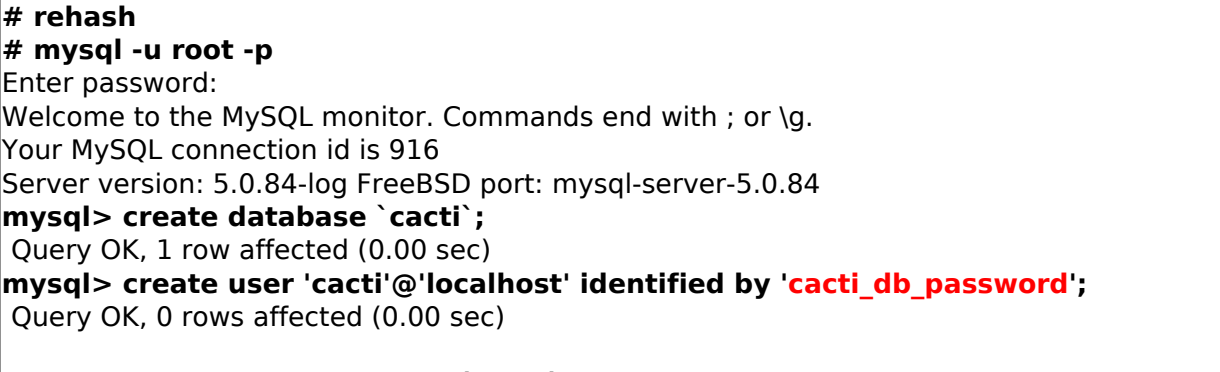

mysql> grant all privileges on `cacti`.\* to 'cacti'@'localhost'; Query OK, 0 rows affected (0.00 sec)

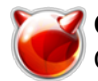

mysql> exit **B**ve

Импортируем дамп БД в MySQL:

# mysgl -u cacti -p cacti < /usr/local/share/cacti/cacti.sgl

Далее правим конфигурационный файл до такого содержания:

# cat /usr/local/share/cacti/include/config.php

 $</mathphp$ \$database\_type = "mysql"; \$database default = "cacti": \$database hostname = "localhost";  $\frac{1}{2}$ database username = "cacti"; \$database password = "cacti db password"; \$database port = "3306";

 $|?>$ 

Добавляем в cron запуск поллера каждые 5 минут и перестартовываем cron:

# echo '# Cacti poller' >> /etc/crontab # echo '\*/5 \* \* \* \* cacti /usr/local/bin/php /usr/local/share/cacti/poller.php > /dev/null  $2>&1'>>/etc/crontab$ 

Правим /usr/local/etc/apache22/httpd.conf. В раздел <IfModule alias module> добавляем такие строки:

Alias /cacti "/usr/local/share/cacti/" <Directory "/usr/local/share/cacti/"> Options none AllowOverride Limit Order Deny Allow Allow from all </Directory>

Далее проверяем, не допустили ли мы ошибок при редактировании конфигурационного файла Apache и если все в норме - перечитываем конфигурацию:

 $\#$  apachectl configtest Syntax OK # apachectl graceful

Далее в адрессной строке браузера набиваем: http://ip address servera/cacti/

Если не допустили никаких ошибок, то в окне браузера откроется окошко начальной инсталяции cacti. Соглашаемся со всеми пунктами и по завершению установки попадаем на страницу авторизации. По умолчанию логин **admin** и пароль **admin**. После первой успешной авторизации будет предложено сменить пароль на какой-то другой. Установите пароль посложнее:)

Далее рекомендую добавить себя как пользователя с полными правами, а стандартным пользователем admin не пользоваться. Пользователя guest можно вообще удалить. Для управления пользователями на закладке console в разделе Utilities выбираем пункт User Management. Чтобы добавить пользователя, в правом верхнем углу княпаем на линк Add. Далее - думаю разберетесь. Только не забудьте выставить себе полностью все права и

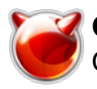

установить галочку напротив пункта "Enabled" ;).

Также советую выставить для себя на закладке Graph Permissions политики по умолчанию. Если их переопределить с Deny на Allow, то это существенно меняет нам жизнь в лучшую сторону.

Перейдя на закладку graphs, то можно увидеть, что уже создано дефолтное дерево устройств и добавлен хост localhost. Однако графики пока не рисуются. Решить эту проблему можно настройкой SNMP на сервере.

Если вы были внимательны, то помните, что во время установки упоминался порт net-snmp. Вот его конфигурированием мы сейчас и займемся.

Первым делом создадим каталог, где будет храниться конфигурационный файл и сам файл конфигурации:

# mkdir /usr/local/etc/snmp # touch /usr/local/etc/snmp/snmpd.conf

Изменим этот файл до следующего содержания:

# cat /usr/local/etc/snmp/snmpd.conf

syslocation Kiev, UA syscontact admin 'at' muff.kiev.ua sysservices 0 rocommunity vou community name

rocommunity - это что-то типа логина и пароля в одном флаконе. Необходимо чтобы совпадал на стороне клиента и сервера.

Добавим запуск демона в /etc/rc.conf и запустим net-snmp:

# echo '# SNMP' >> /etc/rc.conf # echo 'snmpd enable="YES"' >> /etc/rc.conf # sh /usr/local/etc/rc.d/snmpd start Starting snmpd.

Проверим работу:

# snmpwalk -c you community name -v 2c localhost

Если в ответ вывалится огромный список MIB-ов, значит все ok.

Теперь можно в cacti для localhost изменить community и добавить необходимые типы графиков. Через некоторое время эти графики можно будет лицезреть воочию на закладке graphs (не забываем, что статистика снимается раз в 5 минут, соответственно графики отрисовываются неспеша).

Советую также обратить внимание на логгирование. Тоесть - настроить ротацию логов. На одном из серверов недавно обнаружил, что лог-файл разросся до 18 гигабайт!

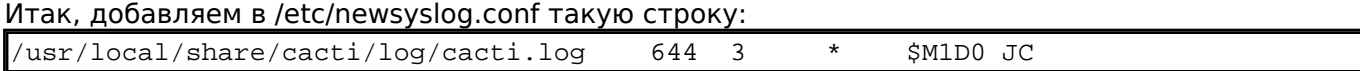

Перезапускать syslogd не нужно, поскольку /etc/newsyslog.conf проверяется по cron-у каждый час.

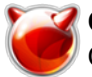

Еще следует отметить, что в интерфейсе придется порозбираться, поскольку возможностей много, соответственно и много всяких заморочек. Все таки, пример начальной конфигурации наведу. Предупреждаю сразу - скриншотов не будет, только текстовые название менюшек!

Итак, закладка "**Console**", меню "**Management**", пункт "**Devices**".

Выносим добавленный по дефолту "localhost" (проще добавить новый девайс, нежели править старый ;) ). Для этого необходимо поставить чекбокс напротив устройства, выбрать действие "Delete" и нажать кнопку "Go".

Теперь добавим даный сервер... Жмем в верхнем правом углу ссылку "Add" и заполняем поля.

- **Description**: вписиваем сюда то, как должно отображаться устройство в дереве устройств. Я, обычно, вписываю DNS-имя сервера, например **mail.domain.com**.
- **Hostname**: вписываем DNS-имя или IP-адрес этого хоста. Лично я предпочитаю IP-адреса. Поскольку мониторить будем локальный сервер, то вписываем IP локалхоста: **127.0.0.1**.
- **Host Template**: необходимо указать, к какому типу принадлежит даное устройство. В нашем случае - "**Generic SNMP-enabled Host**".
- **Disable Host**: отмечаем, если необходимо отключить все проверки для данного хоста.
- **Downed Device Detection**: указываем метод, по которому Cacti будет проверять, доступен ли хост. Я всегда выбираю "**SNMP**".
- **Ping Timeout Value**: таймаут, который использует Cacti при мониторинге устройств. Оставляю по дефолту, поскольку выбран метод проверки SNMP.
- **Ping Retry Count**: количество icmp-пакетов, которое отправит Cacti перед тем, как считать, что хост недоступен. Оставляю до дефолту, поскольку выбран метод проверки SNMP.
- **SNMP Version**: SNMP-версия, которую использует удаленное устройство. В нашем случае - "**Version 2**".
- **SNMP Community**: указываем наше SNMP-community (можно "подсмотреть в файле /usr/local/etc/snmp/snmpd.conf, параметр rocommunity).
- **SNMP Port**: указываем порт, который используется для SNMP. Оставляем по дефолту **161**.
- **SNMP Timeout**: время в милисекундах, сколько Cacti ожидает ответа. Оставляю по дефолту - **500**.
- **Maximum OID's Per Get Request**: максимальное количество OID-ов, которые будут передаваться в одном запросе. Оставляю по дефолту - **10**.
- **Notes**: здесь можно написать свои примечания.

Итак, поля заполнены необходимыми даными. Жмем кнопку "Create".

Устройство добавлено. Теперь добавим еще несколько "Data Queries", поскольку по умолчанию для "Generic SNMP-enabled Host" создается только "SNMP - Interface Statistics".

Добавим еще такие "Data Queries":

- SNMP Get Mounted Partitions снимать статистику с разделов винчестера
- SNMP Get Processor Information снимать статистику загрузки процессора

После добавления "Data Queries" жмем кнопку "Save" и приступаем непосредственно с созданию графов. Жмем ссылку "**Create Graphs for this Host**".

Я отметил следующие графы:

## *SNMP - Get Mounted Partitions*

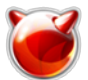

- Physical memory • Real memory
- Swap space
- $\bullet$  /
- /home
- $\bullet$  /tmp
- $\bullet$  /usr
- $\bullet$  /var

## **SNMP - Get Processor Information**

 $\bullet$  0

#### **SNMP - Interface Statistics**

- $\bullet$  ale0
- $\cdot$  em0

"Select a graph type" выставляю в значение "In/Out Bits (64-bits Counters)", поскольку net-snmp собран с поддержкой 64-битных счетчиков. Для некоторых устройств необходимо будет выставлять "In/Out Bits", если они не поддерживают 64-битные счетчики.

Жмем "Create", и попадаем на страницу выбора цвета, которым будет отрисовыватся график загрузки процессора. Это уже дело вкуса... Определившись с цветом, еще раз жмем "Create".

Теперь очередь за созданием дерева графов.

Путь следующий: закладка "Console", меню "Management", пункт "Graph Trees". Удаляем дефолтное дерево графов.

Теперь создадим свое новое... Лично я люблю сортировать по типам устройств, поэтому добавляю, например, такие:

- Servers
- Routers
- Switches

Итак, для примера добавим дерево "Servers".

Жмем в верхнем правом углу ссылку "Add". Заполняем поля:

- Name: Servers
- Sorting Type: Alphabetic Ordering

Теперь можно добавить наш сервер в это дерево. В строке "Tree Items" жмем ссылку "Add" и заполняем поля:

- Parent Item: root
- Tree Item Type: Host
- Host: в моем случае это mail.domain.com, а в вашем соответственно ваш сервер.
- Graph Grouping Style: Тип сортировки Graph Template
- Round Robin Archive: Hourly

Жмем кнопку "Create", и идем любоваться графиками на закладке "Graphs".

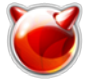

Для того, чтобы Cacti "понимал" кирилицу, необходимо при установке rrdtool отметить опцию "DEJAVU".

Если не отметили эту опцию, пересоберите rrdtool. Удаляем опции сборки:

## # **rm -R /var/db/ports/rrdtool**

Удаляем и переустанавливаем rrdtool:

# **cd /usr/ports/databases/rrdtool** # **make deinstall**  # **make install clean**  # **rehash**

## **Примеры получаемых графиков**

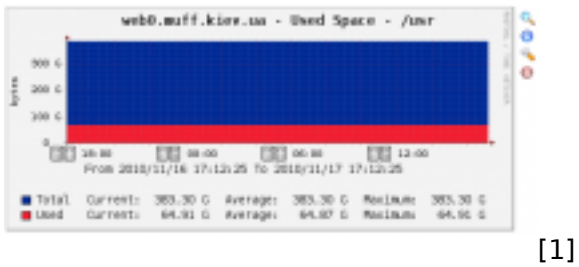

SNMP - Get Mounted Partitions

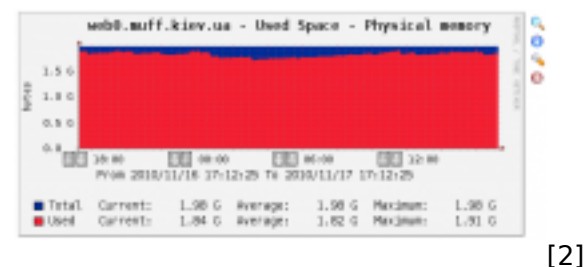

SNMP - Get Mounted Partitions

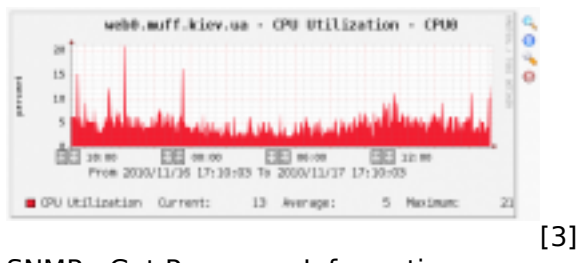

SNMP - Get Processor Information

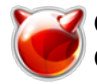

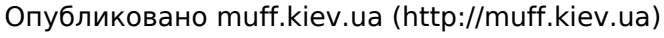

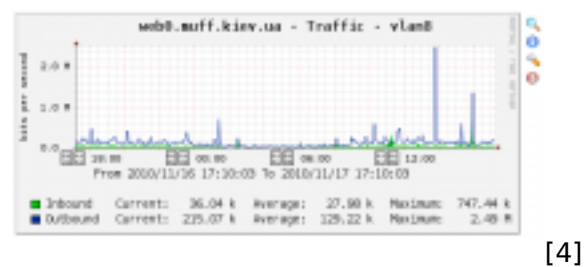

SNMP - Interface Statistics

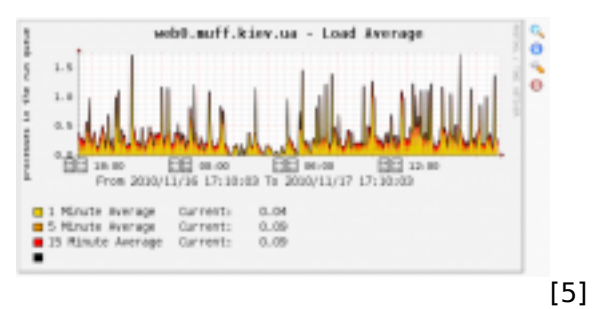

Unix - Load Average

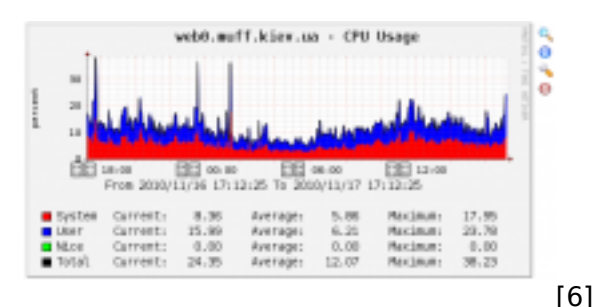

ucd/net - CPU Usage

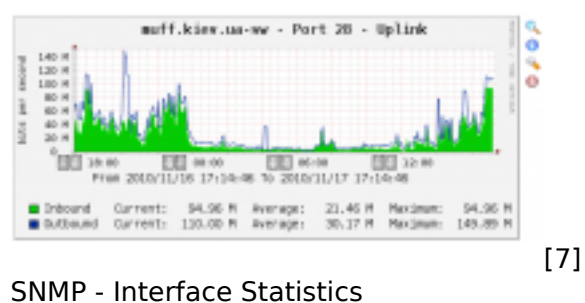

Дополнительные типы графов:

- [NUT](http://muff.kiev.ua/content/nut-cacti-risuem-grafiki-raboty-ups) [8] [\(более подробно о NUT](http://muff.kiev.ua/content/nut-network-ups-tools) [9])
- [Загрузка дисковой подсистемы \(I/O\)](http://muff.kiev.ua/content/cacti-zagruzka-diskovoi-podsitsemy-io) [10]
- [Отрисовка IPFW counter](http://muff.kiev.ua/content/cacti-otrisovka-ipfw-counter) [11]

## **Источник (получено** *2025-06-01 01:35***):**

<http://muff.kiev.ua/content/cacti-snimaem-statistiku-ustroistv-po-snmp>

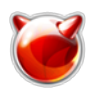

Опубликовано muff.kiev.ua (http://muff.kiev.ua)

## **Ссылки:**

- [1] http://muff.kiev.ua/files/imagepicker/1/cacti-graph-0.png
- [2] http://muff.kiev.ua/files/imagepicker/1/cacti-graph-1.png
- [3] http://muff.kiev.ua/files/imagepicker/1/cacti-graph-2.png
- [4] http://muff.kiev.ua/files/imagepicker/1/cacti-graph-3.png
- [5] http://muff.kiev.ua/files/imagepicker/1/cacti-graph-4.png
- [6] http://muff.kiev.ua/files/imagepicker/1/cacti-graph-5.png
- [7] http://muff.kiev.ua/files/imagepicker/1/cacti-graph-6.png
- [8] http://muff.kiev.ua/content/nut-cacti-risuem-grafiki-raboty-ups
- [9] http://muff.kiev.ua/content/nut-network-ups-tools
- [10] http://muff.kiev.ua/content/cacti-zagruzka-diskovoi-podsitsemy-io
- [11] http://muff.kiev.ua/content/cacti-otrisovka-ipfw-counter